## **How-To-Pear-Deck**

Created by Kelly Langley-Cook and Aaron Haberman

Pear Deck is an easy add on to existing or newly created Google slides or Microsoft PowerPoint presentation. The Pear Deck website has tutorials, instructions, tips and tricks for all instructors.

Instructors will add Pear Deck to Google or Microsoft. This requires the creation of a free account. Because Pear Deck is an add on, instructors can use presentations already created for their class. Pear Deck is an enhancement for slideshows and does not require the creation of new materials.

1. After opening a lecture, the instructor must "start" Pear Deck by clicking "add ons" in the menu bar at the top of the presentation page.

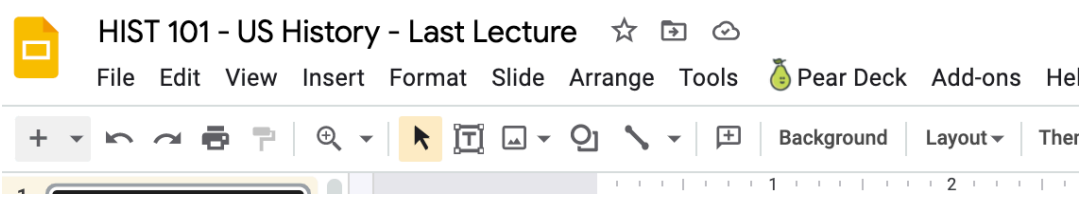

2. When Pear Deck is activated, instructor will see the add on to the right of the presentation

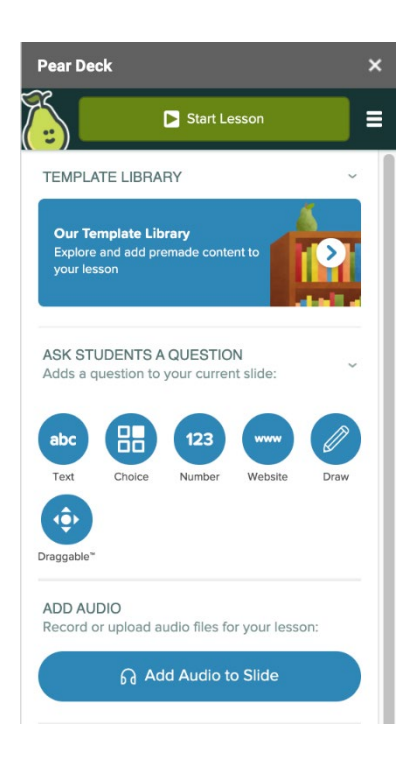

3. After attaching the Pear Deck add-on, instructors can add in discussion boxes, classroom polls, drawing tools, and more.

4. When a tool is added, the slide will indicate that a Pear Deck tool has been added with a bar at the bottom of the slide

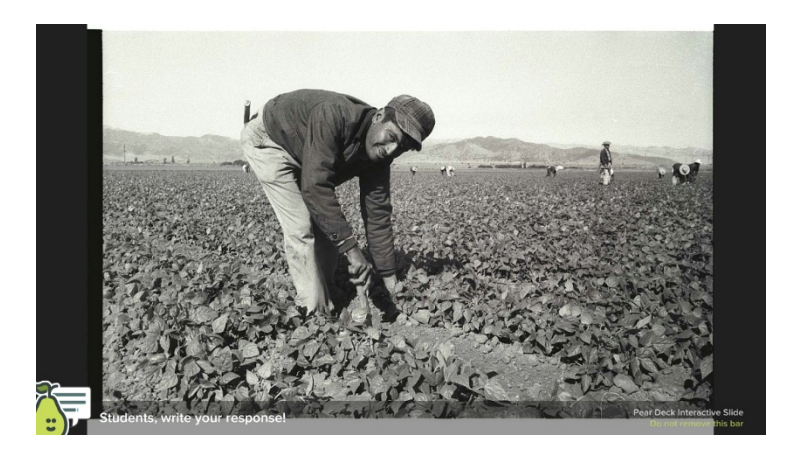

5. Once all slides are updated with Pear Deck enhancements, Instructor starts the lesson via the Pear Deck add on

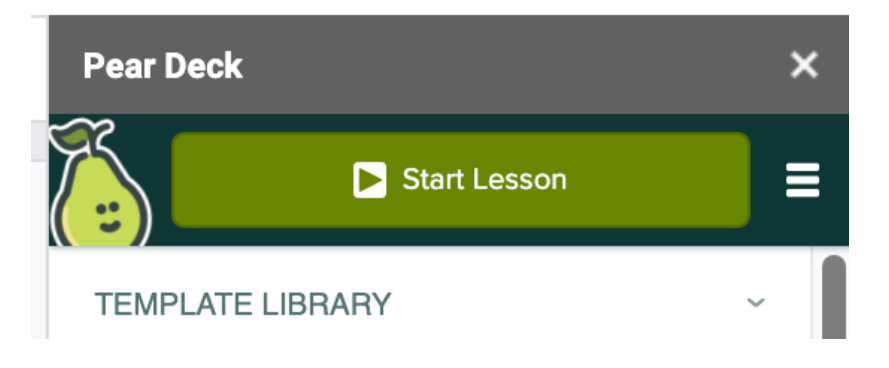

6. Instructor then opens the Pear Deck on the projector and students will be able to join. To join, students open a web browser on their device and go to the address joinpd.com and enter a join code.

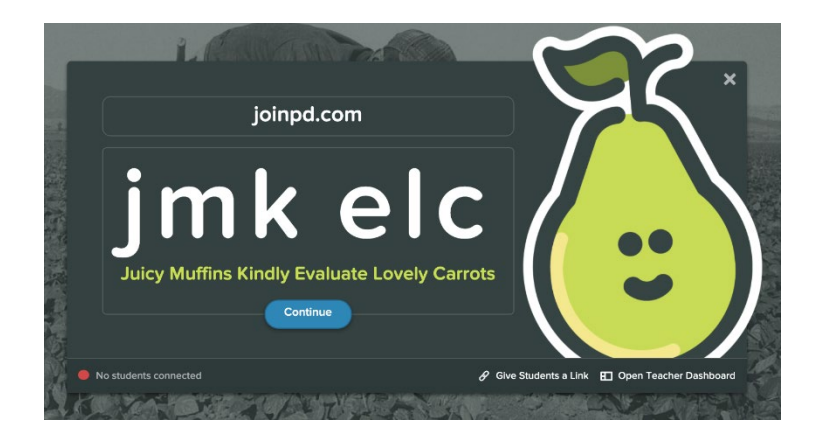

- 7. Instructor will now run the presentation via the "teacher dashboard." Students will see the slides on the projector as well as on their own laptops or devices. We encourage anyone wanting to use Pear Deck to watch the short and useful videos for full instructions on all the features.
- 8. Both during and after the lecture, instructors can review student answers, provide feedback to individual students or the class as a whole, and share student work via the Pear Deck website.
- 9. Instructors are also able to record audio as they present.
- 10. One of our favorite features is the text-entry response to a question. The question will appear on the slide show, and every student has a chance to answer. The instructor is able to select answers by clicking the star icon, and those answers will appear- anonymously - on the main screen. Instructors can then go back later and see all student answers for assessment

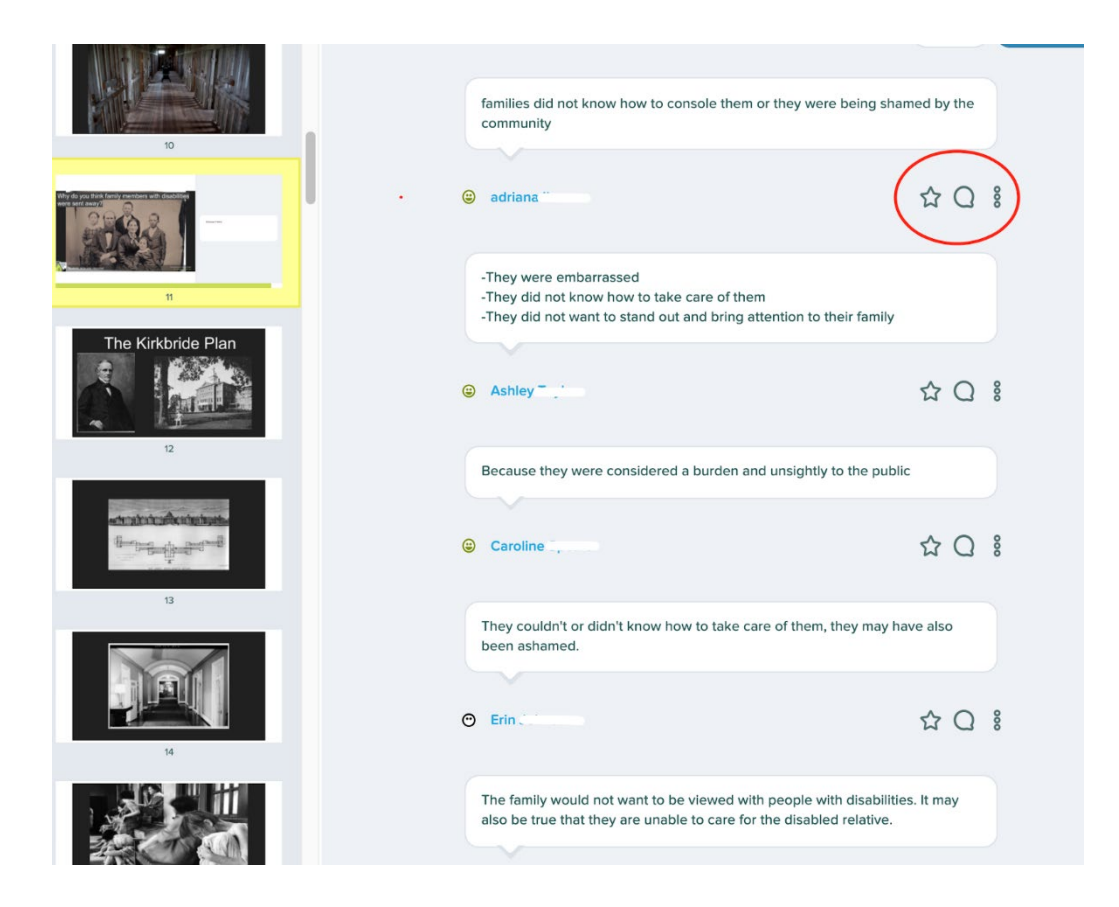